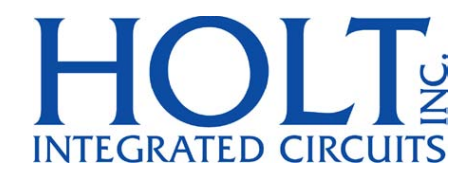

# ADK-3582A Evaluation Board

# HI-3582A/3583A, HI-3582/3583 Evaluation Kit Users Guide

April 2017

AN-3582A Rev. A **Holt Integrated Circuits** 

# **REVISION HISTORY**

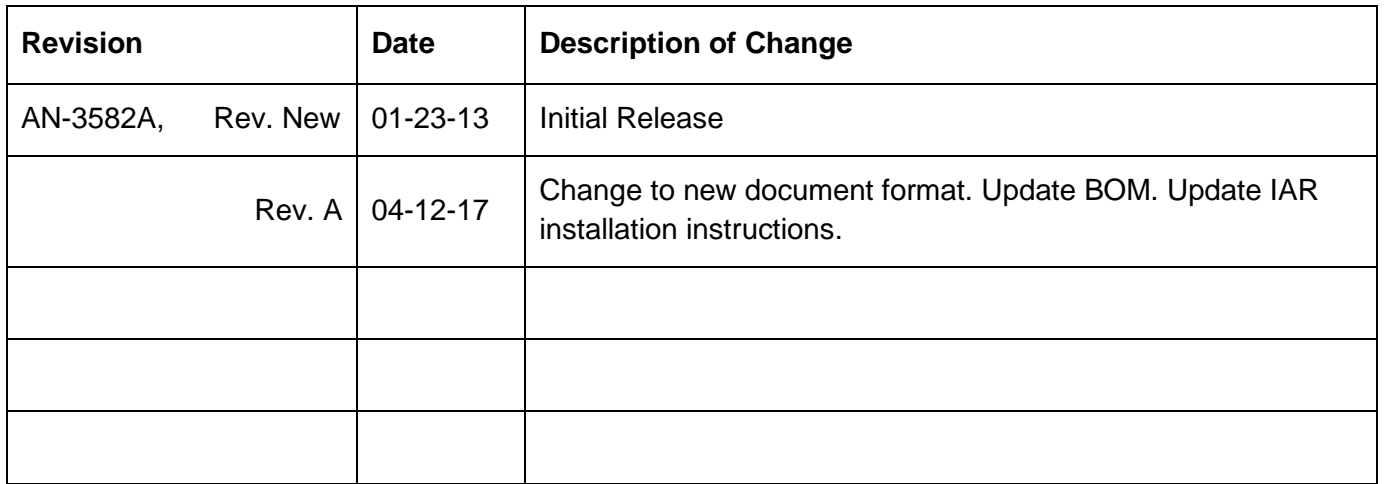

m.

# **Introduction:**

The Holt HI-3582A/3583A ARINC 429 Evaluation Board demonstrates most features of the HI-3582A/3583A /3582/3583 3.3V Terminal IC. The HI-3582A/3583A Terminal IC features a single transmitter with integrated line driver and two receivers. The transmitter and both receivers feature 32 x 32 FIFOs. The device (HI-3582A/3583A) uses a 16-bit parallel data bus for interfacing to a microcontroller or FPGA.

The 2-board Holt evaluation kit uses an Atmel Cortex M3 32-bit microcontroller (MCU) to demonstrate the features of the device. The MCU is located on the lower board and a separate HI-3582A/3583A daughter card plugs on top of the MCU board. The daughter card can be removed from the lower board and used separately with another host FPGA /MCU interface. A serial port in the MCU displays ARINC 429 transmit and receive words on the console when the computer runs a terminal emulation program like HyperTerminal or TeraTerm. The demo program includes a menu of commands entered from the console to alter the configuration of the HI-3582A (either HI-3582A/HI-3583A) by modifying the Control Word register bits on-the-fly. Using the console commands provide a convenient way to learn the HI-3582A by making changes and seeing the effect on ARINC 429 words displayed on the console or by viewing the transmissions on an oscilloscope.

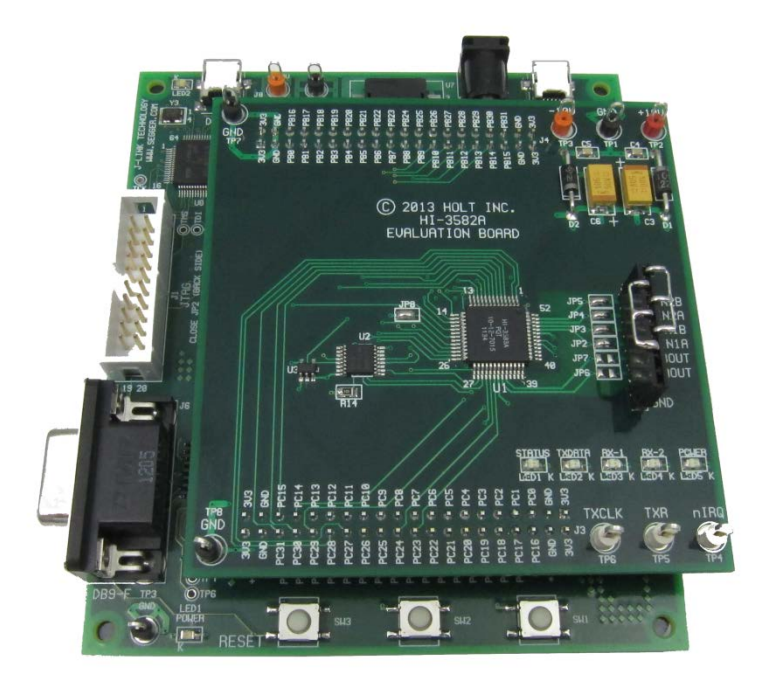

This guide explains how to quickly get set up and running. Additional support material and the full software project are provided in the included CD-ROM. Since the demo code is pre-programmed in the microcontroller flash , the demo is operational right out of the box. No software development tools are

needed to run the demo. The IDE toolset used to compile and debug this demo software project is IAR Systems Embedded Workbench® for ARM (32K KickStart Edition). More information is provided on the IAR toolset and software later in this document.

# **Evaluation Kit Contents**

- This Application Note AN-3582A User's Guide.
- Cortex M3 lower board and schematic.
- HI-3582A/3583A plug-in daughter card and schematic.
- 8-pin jumper strip.
- HI-3582A/3583A Data Sheet.
- RS-232 9 Pin Serial Cable.
- Demo Project compatible with IAR Embedded WorkBench® for ARM
- Low-Level C drivers (module included in the project).
- CD-ROM containing all the documents and software.

# **Topics:**

- Evaluation Board Block Diagram
- Evaluation Board set up
- Quick Start Guide
- Program Overview
- Flow charts
- IAR Embedded Workbench® for ARM software toolset
- Schematics diagrams and bill of materials
- Summary

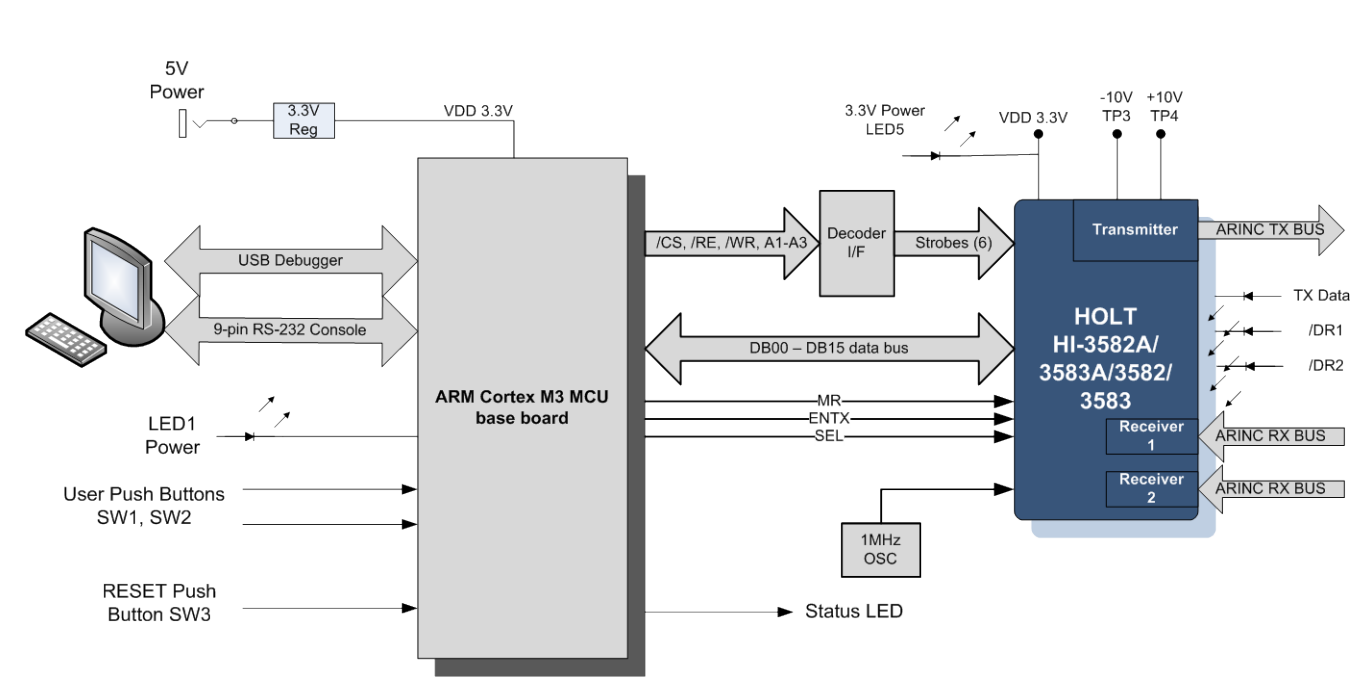

# **Evaluation Board Block Diagram (two-board set)**

# **Demonstration Board Set Up**

- 1. Connect the included 5V power adapter to the 5VDC IN jack.
- 2. Connect a bench power supply (not provided) with -10 volt, +10 volt and ground outputs to the daughter card test points:

 $TP3 = +10$  volts.  $TP2 = -10$  volts.

TP1 = Ground.

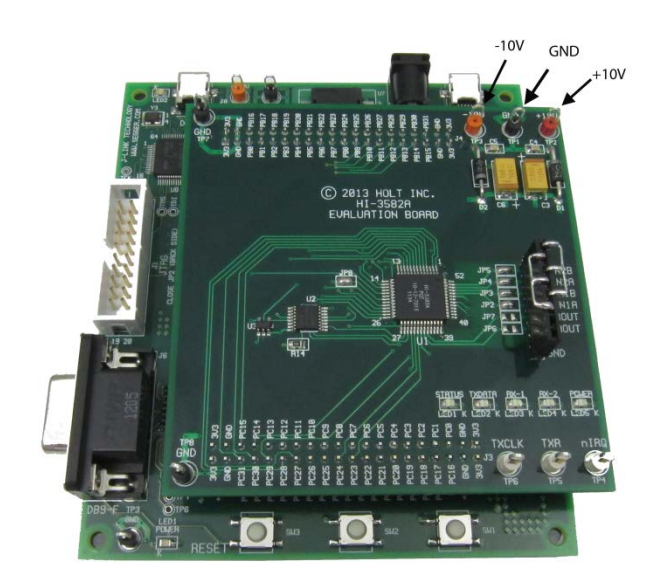

5 Holt Integrated Circuits

- 3. Connect the included RS-232 cable between the board and the PC Serial (COM) port. Configure the serial communication on the PC for 115200 Baud, 8 bits, No Parity, No handshaking. If a PC Serial port is not available, an USB to Serial adapter may be needed (not provided). Four seconds after power up, the demo program starts loading the HI-3582A FIFO transmit register with ARINC 429 words and starts to transmit incrementing data words. ARINC 429 data words are viewable with an oscilloscope on J1 pins 5 and 6.
- 4. The daughter card should have an 8-pin jumper-plug inserted into J1 header. This connects the transmitter outputs to both receiver inputs. This jumper-plug is shown below and used in the demonstrations.

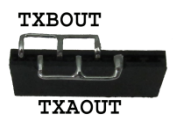

### **Quick Start Guide**

1. After the demo board has been powered up, the MCU displays information on the console, starting with the name and revision of the program. The demo program then issues a master reset pulse to the HI-3582A and reads back the contents of the Status Register. If the value read is 0x0040, program execution continues. If any other value is read, the program displays "Part Not Detected" and the value from the Status register, then enters a perpetual loop.

\*\*\* Part Not Detected, Status Reg Invalid =0xXXXX

The demo program displays a menu of available commands and pauses for 4 seconds, then automatically begins transmitting ARINC data words. To view this menu for a longer time, press the space bar on the PC keyboard. Anytime during transmission, pressing the space bar will pause the program, or press the H (or h) key to display the menu again.

```
Holt Integrated Circuits HI-3582A/3583A Demo Board Ver: 1.0
Compiled: Jan 23 2013 14:43:55
*** Part Detected ***
Status Reg Valid =0x0040
Control Word = 0x8030
*************************************************
   Holt Integrated Circuits HI-3582A/HI-3583A
        Compiled: Jan 22 2013 15:53:46
*************************************************
Press-0 to Enter Hardware Test mode, Pulse 74VC138 decoder outputs
Press-1 to Toggle Enable/Disable Receiver-1 label recognition
Press-2 to Toggle Enable/Disable Receiver-2 label recognition
Press-5 to Enable Receiver-1 Encoder data9=0 and data10=0 bits
Press-6 to Disable Receiver-1 Encoder data9=0 and data10=0 bits
Press-7 to Enable Receiver-2 Encoder data9=0 and data10=0 bits
Press-8 to Disable Receiver-2 Encoder data9=0 and data10=0 bits
```
Press f or F to Toggle between FIFO Empty and FIFO Full demonstration Press l or L to load and read back 16 labels on Rec-1 and Rec-2 Press h or H to Display this Menu Press m or M to apply a MR pulse to the HI-3582A/83A Press p or P to Toggle Transmitter ARINC bit32 between data or Parity Press s or S to Toggle the HI-3582A/83A between Scrample and Un-scramble mode Press r or R to Toggle between HIGH SPEED and LOW SPEED Press t or T to Toggle between Self-Test Mode and Normal Operation Press SPACE BAR to Pause Program will begin in 4 seconds, Press H to see this menu again.

2. With the jumper-plug inserted into J1, the console outputs the Status register and Control Word values, followed by a second line showing the transmitted 32-bit ARINC 429 word and 8-bit Label value. The program increments the upper 16 bits after each transmission of the ARINC 429 word, leaving the lower 16 bits of the words as 0x43LL, where LL represents the Label value. The default Label value is 0x01 and is displayed again for easy identification. Both receivers should display the same values as the preceding transmitter word and each transmission is separated by approximately a 320ms delay.

```
Status Reg = 0x0040 Control Word = 0x8030
Transmitter: 0x00004301 Label: 0x01
Receiver-1 : 0x00004301 Label: 0x01
Receiver-2 : 0x00004301 Label: 0x01
Status Reg = 0x0040 Control Word = 0x8030
Transmitter: 0x00014301 Label: 0x01
Receiver-1 : 0x00014301 Label: 0x01
Receiver-2 : 0x00014301 Label: 0x01
Status Reg = 0x0040 Control Word = 0x8030
Transmitter: 0x00024301 Label: 0x01
Receiver-1 : 0x00024301 Label: 0x01
Receiver-2 : 0x00024301 Label: 0x01
```
3. Press SW1 push button increments the Label value.

Status Reg = 0x0040 Control Word = 0x8030 Transmitter: 0x00024302 Label: 0x02 Receiver-1 : 0x00024302 Label: 0x02 Receiver-2 :  $0x00024302$  Label:  $0x02$ 

4. Press SW2 push button decrements the Label value.

Status Reg = 0x0040 Control Word = 0x8030 Transmitter: 0x00024301 Label: 0x01 Receiver-1 : 0x00024301 Label: 0x01 Receiver-2 : 0x00024301 Label: 0x01

5. Remove the J1 jumper-plug. The display shows only the transmitter data.

Status Reg =  $0x0040$  Control Word =  $0x8030$ 

Transmitter: 0x00004301 Label: 0x01 Status Reg = 0x0040 Control Word = 0x8030 Transmitter: 0x00014301 Label: 0x01 Status Reg = 0x0040 Control Word = 0x8030 Transmitter: 0x00024301 Label: 0x01

- 6. While the program is transmitting ARINC 429 words, bus signals can be viewed with an oscilloscope on J1 pins 1-6. See schematic for the actual pin-out. If the jumper-plug is installed, connect the oscilloscope to the two connections on the top of the jumper.
- 7. To apply an external ARINC 429 transmitter source to either Receiver-1 or Receiver-2, first remove the jumper-plug on J1 and connect the RIINXA and RIINXB pins to the external transmitter. The demo program defaults to High Speed (100kbps) with no label recognition so any valid ARINC 429 word should be displayed by the demo board. If the external ARINC 429 transmitter is set to Low Speed, Press the 'R' key on the console to change the demo board to Low Speed.

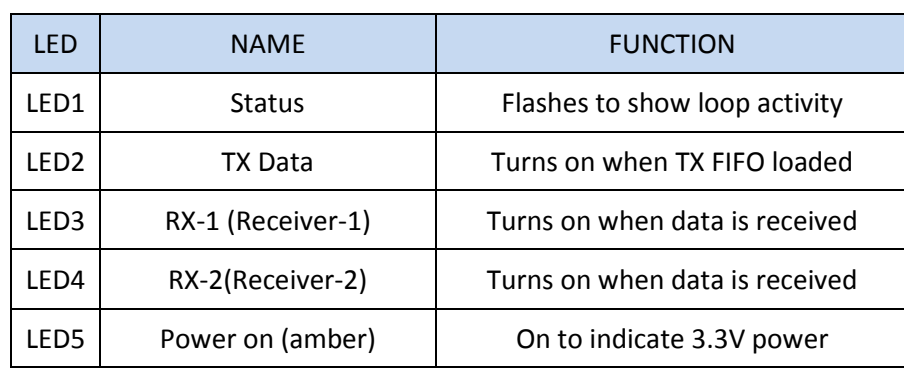

8. Daughter card LEDs

9. To learn more about the demo program, features and capabilities of the HI-3582A/3583A Terminal IC and IAR Embedded Workbench ®IDE software development tool, read the following sections.

#### **Demo Program Overview**

After the program completes the initialization and displays the header menu, the program executes a repeating main loop that transmits an incrementing data pattern, flashes LED1 on and off, checks for a button press on either SW1 or SW2 and polls each receiver for data reception. When receiver reception is detected, the program reads out the FIFO data and displays the data on the console. The serial port is checked at the end of the loop for possible console commands entered by key press. Console commands direct the MCU to modify the Control Register (CR) bits on-the-fly while the program transmits and receives ARINC 429 messages, so that the effects are immediately visible on the console or oscilloscope. A complete list of Console Commands is shown below and a full description of the sixteen Control Word (CR) bit fields is described on page 3 of the HI-3582A/3583A data sheet.

Console commands execute when the corresponding single letter or digit is pressed on the console PC keyboard. Letters can be entered in lower or upper case. Most commands pause the program and display the updated command status for one second, then automatically resumes transmission. For example, pressing the 'R' key executes the HIGH SPEED/LOW SPEED toggle command. Since the program defaults to High Speed after power up, the program will respond by displaying LOW SPEED (showing the new state) for one second, then begins Low Speed transmission.

LOW SPEED (new speed is Low Speed)

#### **Console Command List:**

- Press-0 : Execute a hardware test sequence. The program sequentially reads each address which produces a negative pulse on the 74LVC138 decoder in an endless loop. Press the reset button to exit this test.
- Press-1: Toggles (CR1) enabling/disabling Label recognition for Receiver-1.
- Press-2: Toggles (CR3) enabling/disabling Label recognition for Receiver-2.
- Press-5: Enables Receiver-1 decoder (CR6) to only pass messages with bit9 and bit10 matches to CR7 and CR8 respectively.
- Press-6: Disables Receiver-1 decoder (CR6) (from command-5).
- Press-7: Enables Receiver-2 decoder (CR9) to only pass messages with bit9 and bit10 matches to CR10 and CR11 respectively.
- Press-8: Disables Receiver-2 decoder (CR9) (from command-7).

Press-Space Bar: Pauses the program and stops transmitter and receiver reception until any key is pressed.

Press-F: FIFO Empty/Full demonstration. The demo program default after a power up, checks the transmit FIFO (SR7) not full and receiver FIFO contains valid data flags (SR0 and SR3) in the Status register before writing or reading the FIFO. This transmits and receives one message after the other one at a time. When command F is entered the program uses the transmit Full and the receiver empty flags. The program fills the transmit FIFO with 32. After the FIFO is full the program polls the receivers and reads all the FIFO data until the FIFO flags indicate empty.

Press-L Loads all 16 labels from a "C" array to Receiver-1 and Receiver-2 label memories. Receiver-1 will have odd values and Receiver-2 will have even values. This command only loads the label memory. Command 1 or command 2 must be used to enable the label recognition to take effect.

Receiver-1 Labels Loaded: 0x01 0x03 0x05 0x07 0x09 0x11 0x13 0x15 0x17 0x19 0x21 0x23 0x25 0x27 0x29 0x31 Receiver-1 Labels Read: 0x01 0x03 0x05 0x07 0x09 0x11 0x13 0x15 0x17 0x19 0x21 0x23 0x25 0x27 0x29 0x31

Receiver-2 Labels Loaded: 0x00 0x02 0x04 0x06 0x08 0x10 0x12 0x14 0x16 0x18 0x20 0x22 0x24 0x26 0x28 0x30 Receiver-2 Labels Read: 0x00 0x02 0x04 0x06 0x08 0x10 0x12 0x14 0x16 0x18 0x20 0x22 0x24 0x26 0x28 0x30

- Press-H Displays the Console command menu.
- Press-M Issues a Master Reset pulse to the HI-3582A and writes the default Control Word value 0x8030 to Control Word register.
- Press-P Toggles CR4 in the Control Register to alter the transmitter  $32<sup>nd</sup>$  bit between data or parity.
- Press-S Toggles CR15 in the Control Register to switch between Scrambled and Unscrambled data mode. See page 4 of the data sheet for a table showing the data mapping.
- Press-R Toggles CR0, CR13 and CR14 to reconfigure the transmitter and both receivers between low speed and high speed.
- Press-T Toggles CR5 to switch between Self-Test and Normal modes.

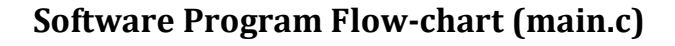

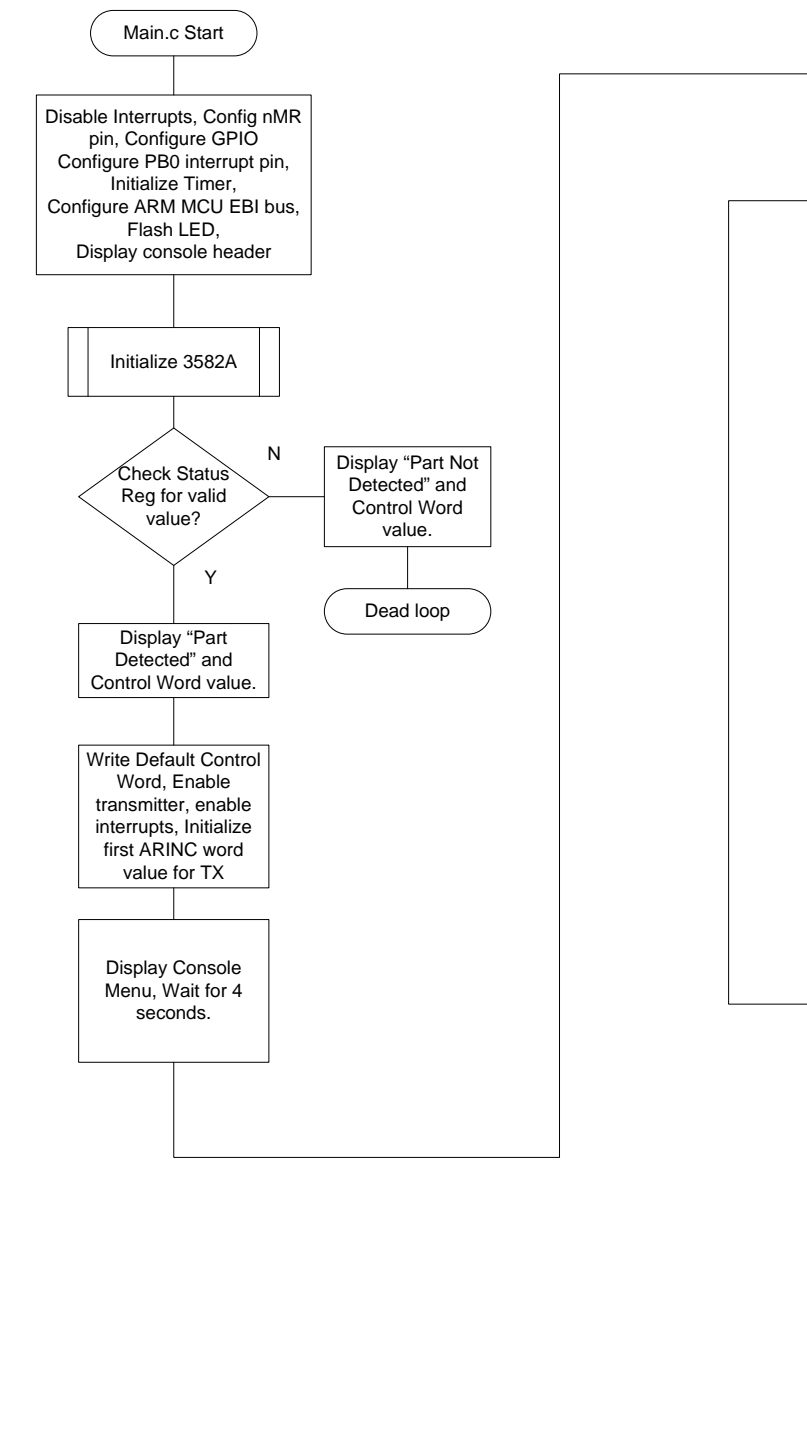

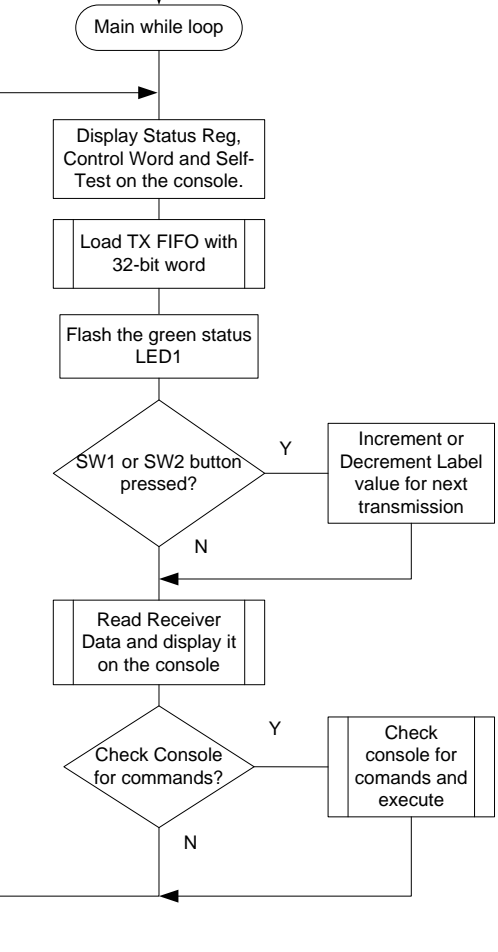

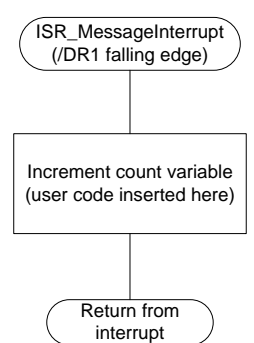

11 **holt Integrated Circuits** 

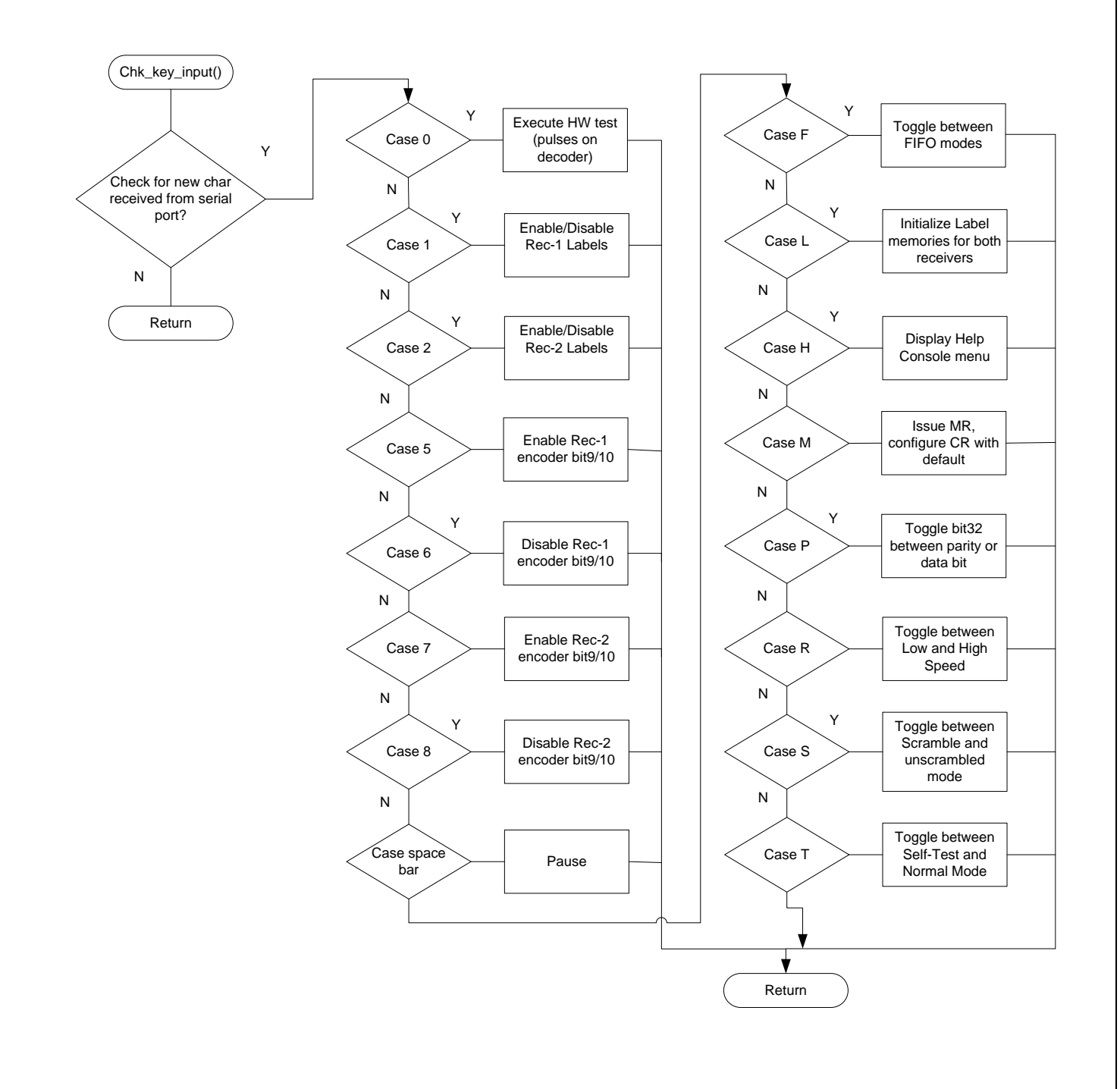

# **Software Program Flow-chart, console commands**

# **Using the HI-3582A/3583A Daughter card with an external MCU or FPGA**

To use the daughter card with a different host, unplug the daughter card and make the necessary connections to the 16-bit bus signals, A1-A3 address lines, nWR ,nRD and nCS. All these signals are available on the J3 and J4 header pins. Apply a 3.3 volt supply to one of the J3 or J4 pins (pin 39 or pin 40). Connect a +10 volt supply to TP2 and -10 volt supply to TP3. The timing requirements for the 16-bit data bus and control signals are found in the product data sheet.

## **Daughter card Jumpers**

**TEST INPUT** (Transmitter Disable) JP1 – This jumper is normally open. When it is closed, a high is asserted on the TEST input pin which disables the transmitter.

IC current measurement solder links JP8 and JP9 are provided to allow current measurements.

#### **Line Driver resistor jumpers:**

The HI-3582A includes two 37.5 ohm series resistors integrated into the transmitter outputs capable of driving the ARINC 429 bus directly so jumpers JP6 and JP7 should be shorted. These jumpers should be open if the HI-3583A is used. When a HI-3583A is used, the internal 10 ohm resistors in series with the external 27.4 ohm resistors will provide the needed 37.5 ohm output resistance.

#### **Receiver input resistors:**

Each receiver input line on the PCB has a jumper which bypasses a series 15K ohm resistor. Non-dashed numbered parts have internal 35K ohm input resistors. On -15 parts, the two internal resistors are 20K. These parts require external 15K ohm series resistors. Notes on the schematic show the proper jumper settings for using the -15 version of the part.

External resistors are used in lightning protection schemes implemented with external components. For information on lightning protection see AN-300 and AN-301 application notes.

## **IAR IDE Embedded Workbench® and ARM Cortex M3 Demo Project**

The following steps install and configure the C compiler and describe how to load and modify the demonstration project using the HI-3582A/3583A Application Development Kit.

- 1. Installed IAR Systems *Embedded Workbench for ARM* (*EWARM* 7.1 or greater) is required BEFORE adding the Holt demo project, so all Atmel board library files and the demo project folder are created in the proper locations. Follow *the "Holt HI-3582A Demo Project Installation Guide"* found in the Project folder on the Holt CD-ROM. Before proceeding to the next steps IAR must be installed and the Holt project folder must be in the proper folder location, according to that guide. **Instructions beyond this point assume you have completed the above installation tasks.**
- 2. Launch IAR *Embedded Workbench* from the Windows Start menu. A blank screen should appear. Open the Holt HI-3582A Demo Project from the IAR File pull-down menu, click on File/Open/Workspace and navigate to the project folder location and select "HI-3582A\_83A Demo.eww" and click the Open button.
- 3. Debug requires an interface between the computer running IAR Embedded Workbench® and the HI-3582A Application Development Kit. Connect the small end of the provided USB cable to the evaluation board USB connector marked DEBUG. Connect the other end of the USB cable to a free computer USB port. The IAR C-SPY Debugger for ARM includes drivers for numerous target system interfaces, including built in "J-link On Board".

The first time the evaluation board USB cable is connected to the computer, the Windows "Found New Hardware" message should appear for the J-Link device. After several seconds, Windows should load the appropriate driver and advise, "Your hardware is ready for use". If Windows fails to find the J-Link driver, direct it to look in the Drivers directory the IAR Embedded Workbench® installation CD.

If difficulties arise when initiating a debug session at step 5, click **Project** then **Options**. In the window that opens, under **Category** = **Debugger** highlight **J-Link/J-Trace**. Click the tab labeled **Connection**, then verify Communications = USB and Interface = SWD.

- 3. Open IAR Embedded Workbench®. Click **File**, then **Open Workspace**, then navigate to the project subdirectory created in step 4. Select the project file with .eww extension, then click **Open**. (The next time Embedded Workbench® opens, this project will appear in the Recent Workspaces list when **File** is clicked.)
- 4. If problems occur with IAR installation or with using the IAR debugger, two Holt technical notes are provided to help resolve these issues included on the Holt CD ROM.

- 5. The demo project only uses unsigned integer variables. Optionally turn off the nuisance compiler message that occurs when a variable's most significant bit toggles. The message looks like this: **Remark[Pe068]: integer conversion resulted in a change of sign**  To disable this diagnostic message, click **Project** then click **Options** Category = C/C++ Compiler Tab = Diagnostics Suppress these diagnostics: add "Pe068" to list
- 6. RAM based projects are not supported due to the limited amount of RAM on the MCU. By design the Cortex™-M3 runs slower in RAM than in Flash so there is little need for a RAM based project.

Compile the project by clicking the **Make** button. See following illustration. If the Build messages window in IAR Embedded Workbench® indicates no errors or warnings, you can continue. If errors occurred, correct them and recompile the program.

7. Initiate a debug session by clicking the **Restart Debugger** button. This downloads the compiled program into the MCU and readies the board for program execution. Click **Go** to start execution. Click **Break** (normally displayed during execution as a red upheld hand) to stop execution.

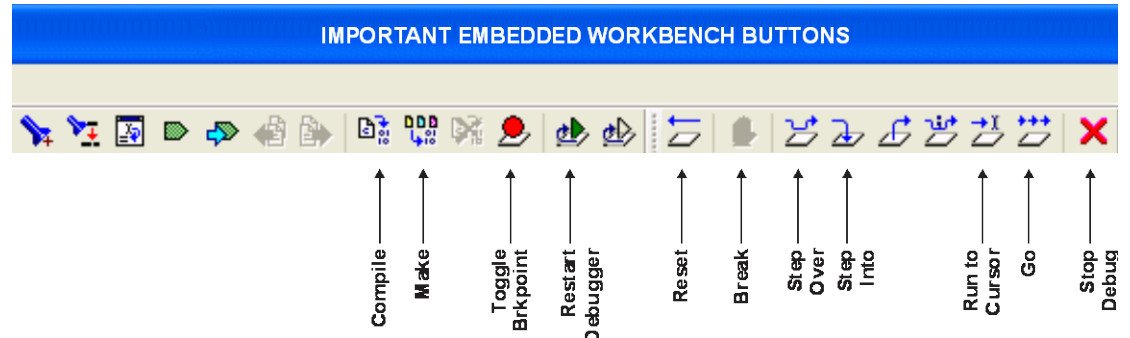

8. Click **Break** (normally displayed during execution as a red upheld hand) to stop execution.

Many of the project files are common to all Atmel Cortex M3 example projects located in the …\Atmel\at91sam3u-ek folder. The following is a list and description of the Holt specific HI-3582A/3583A demo project files.

# **Demo Project files:**

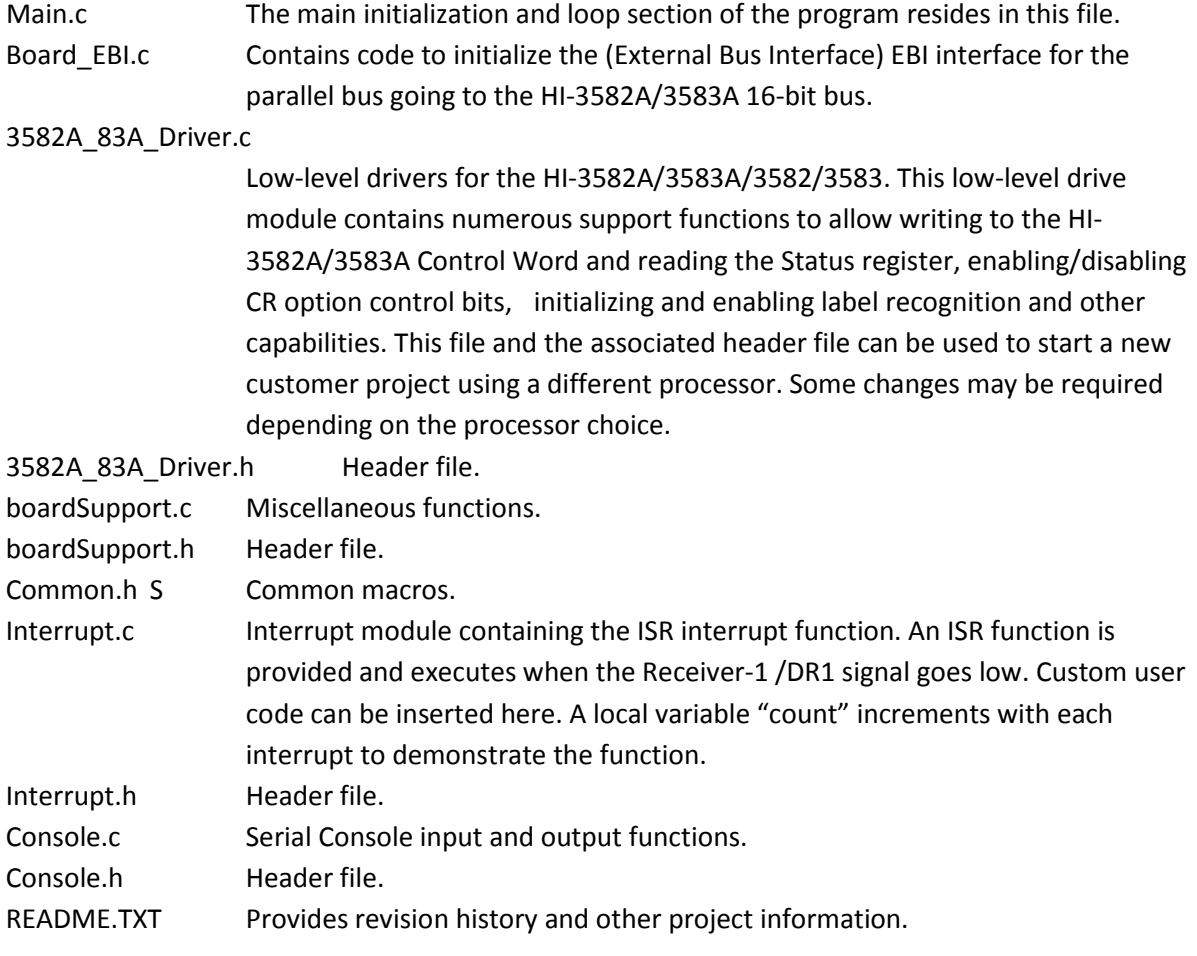

m.

# **Summary**

This Users Guide provides a Quick Start for demonstrating the HI-3582A/3583A evaluation board, a Users Guide for the software which demonstrates nearly all features of the Holt HI-3582A/3583A terminal IC, and provides an introduction to the IAR Embedded Workbench® software development toolset.

#### Bill of Materials HI-3582A Evaluation Board

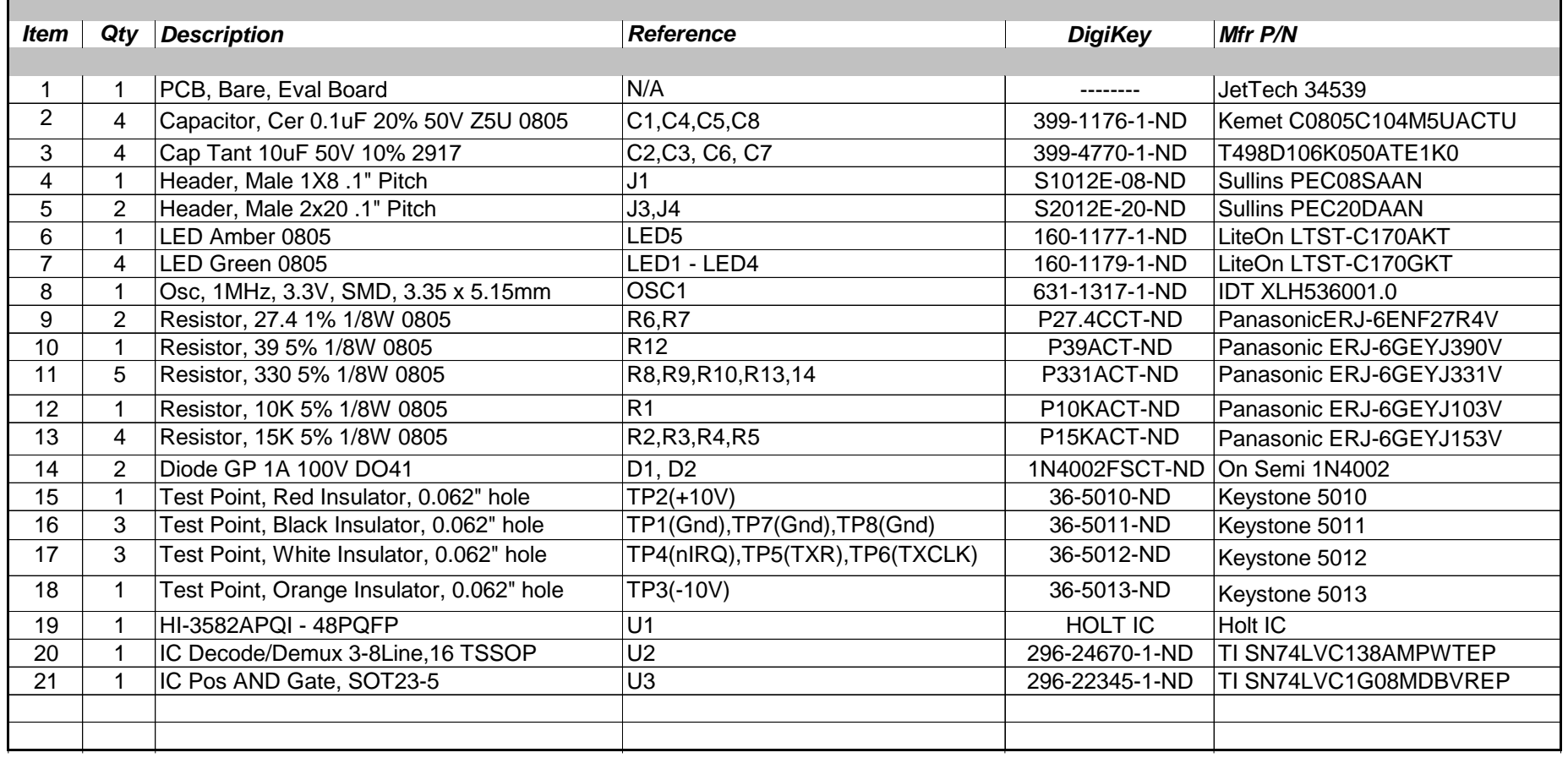

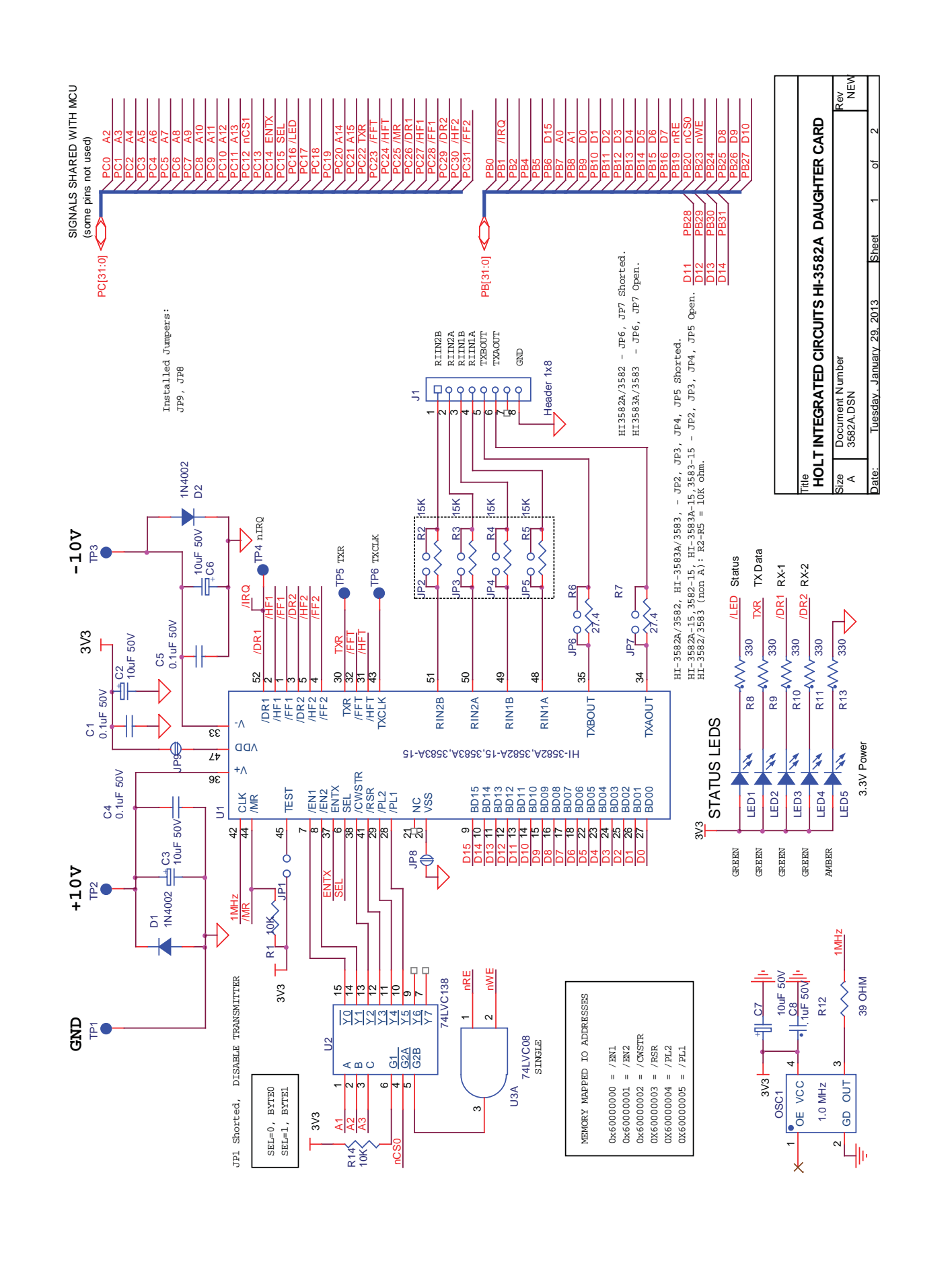

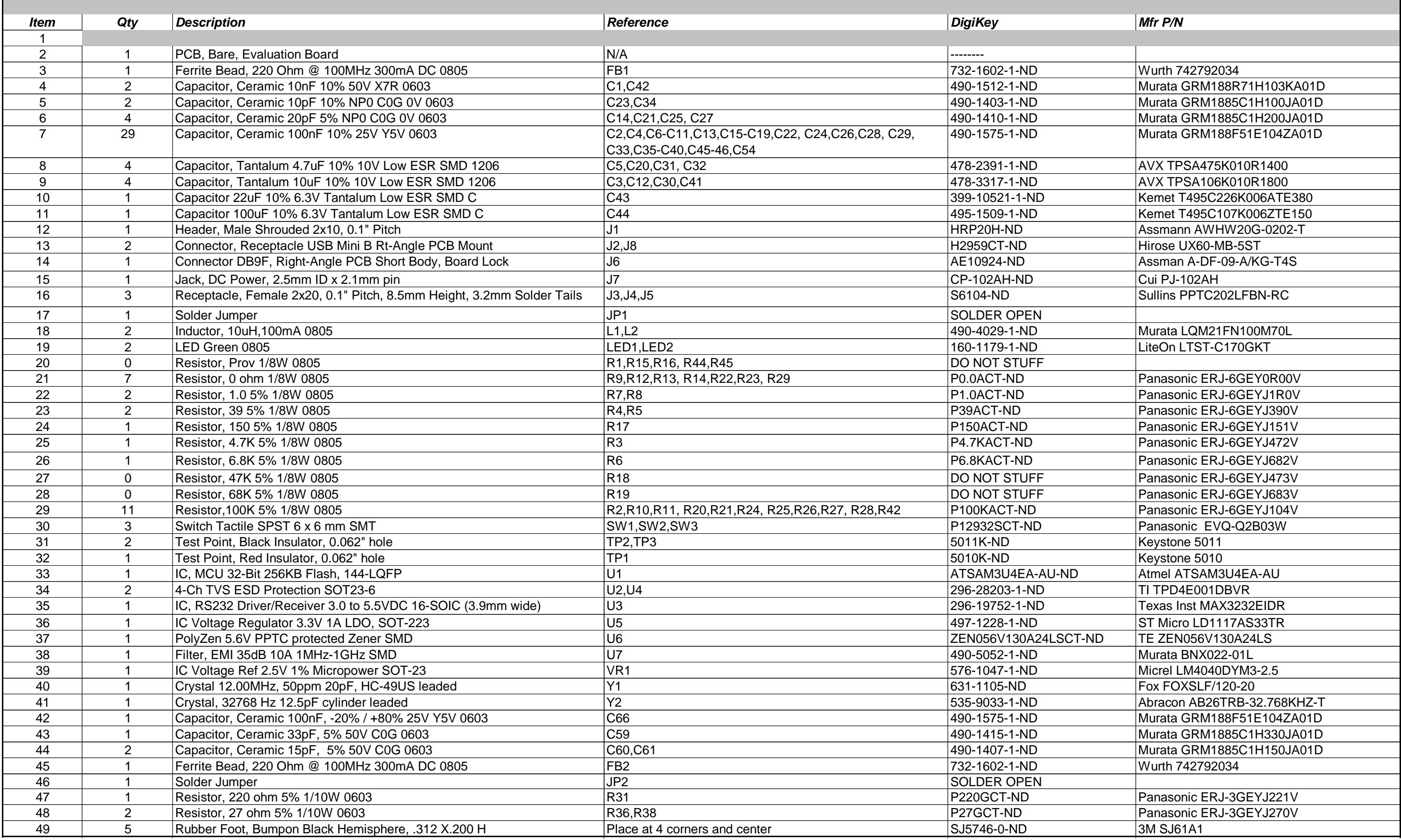

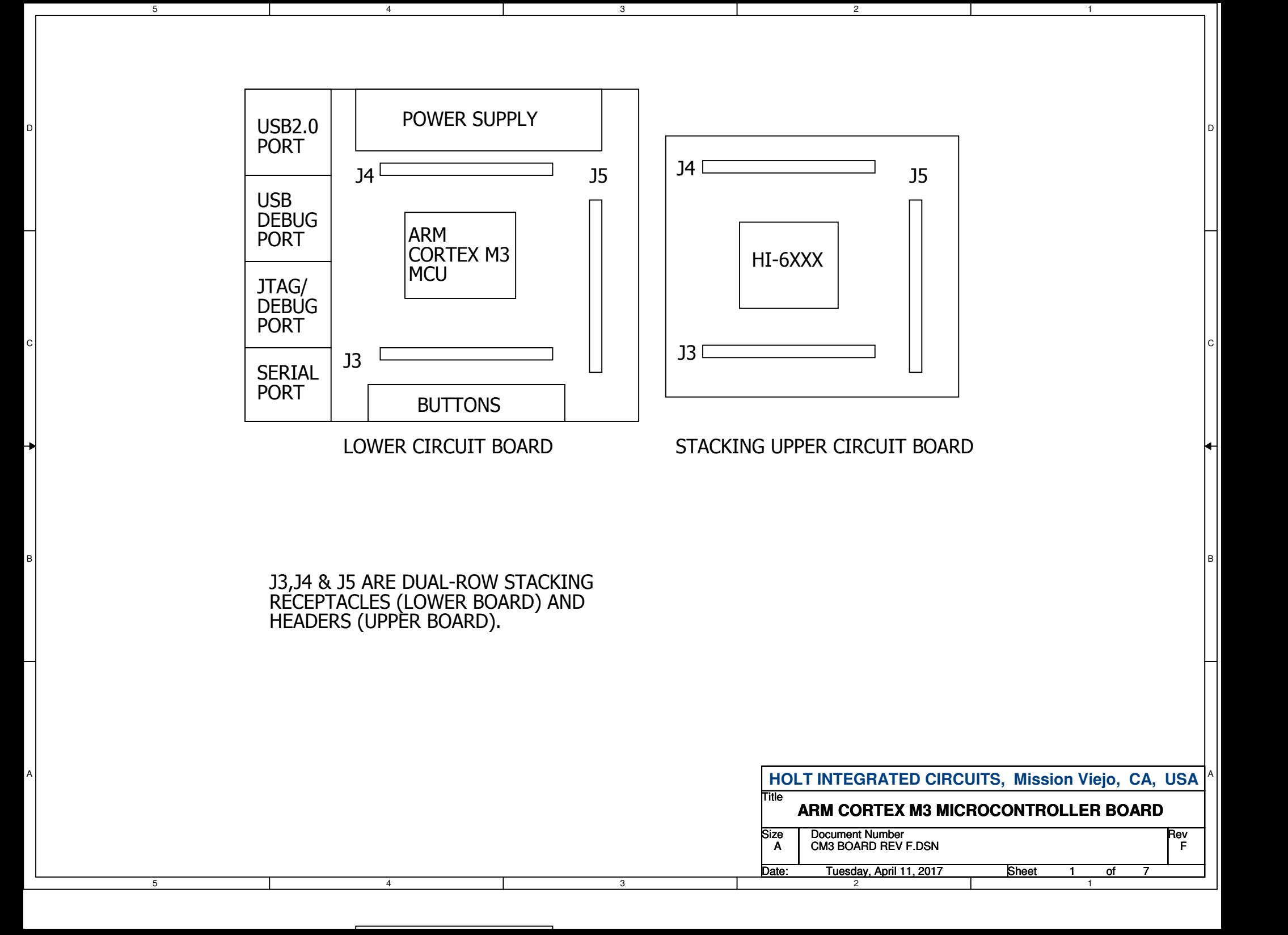

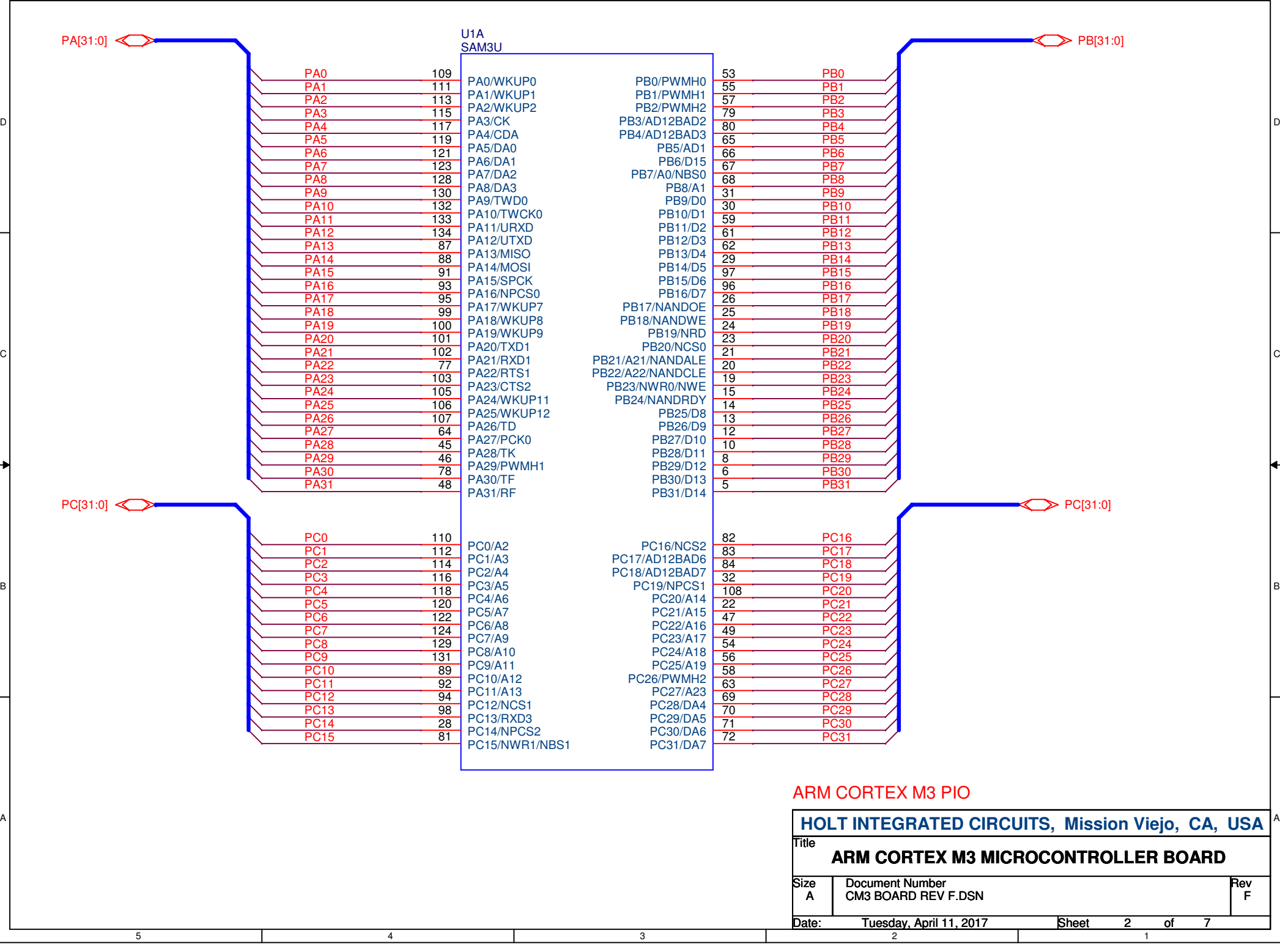

3

2

1

5

4

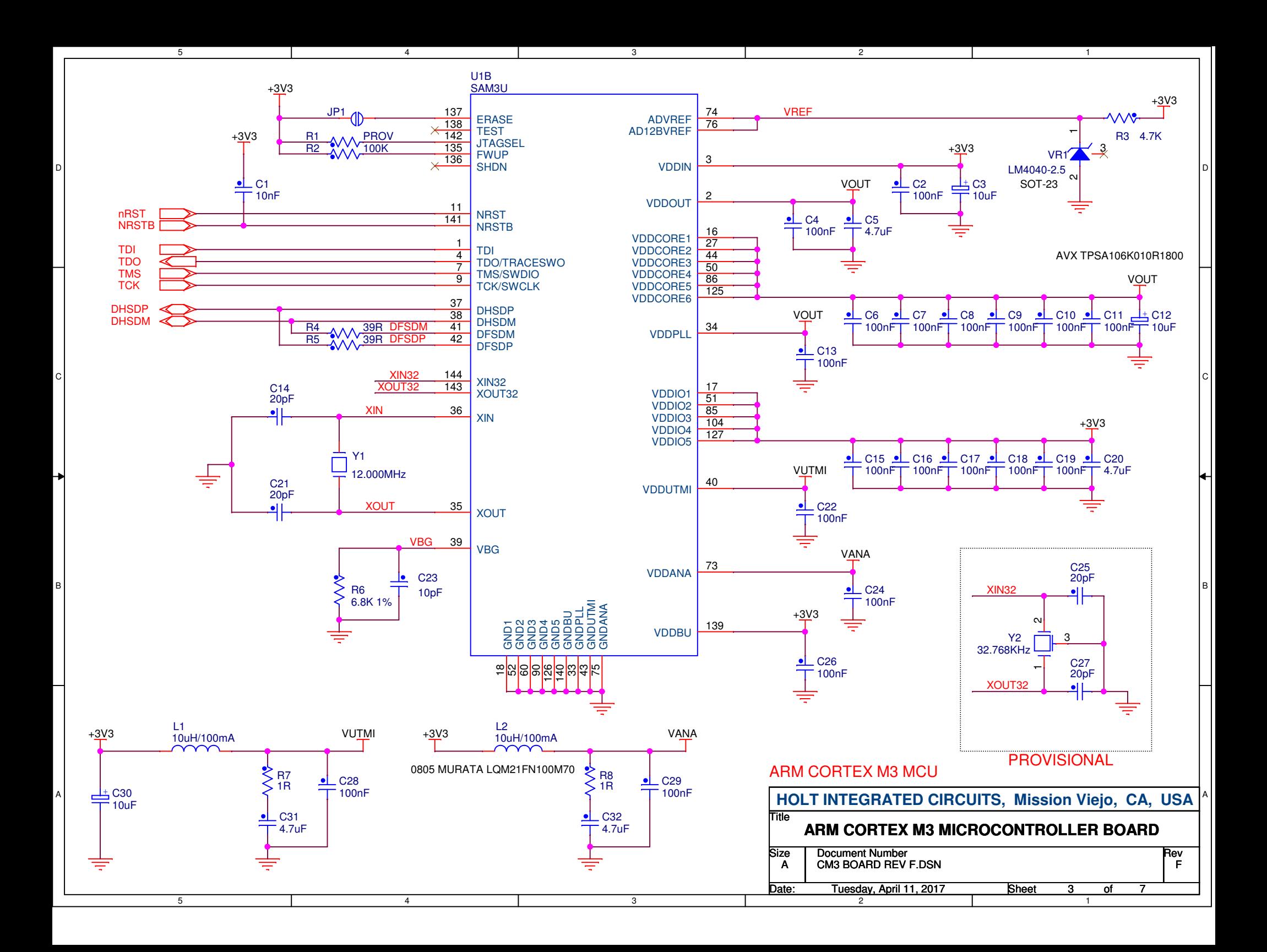

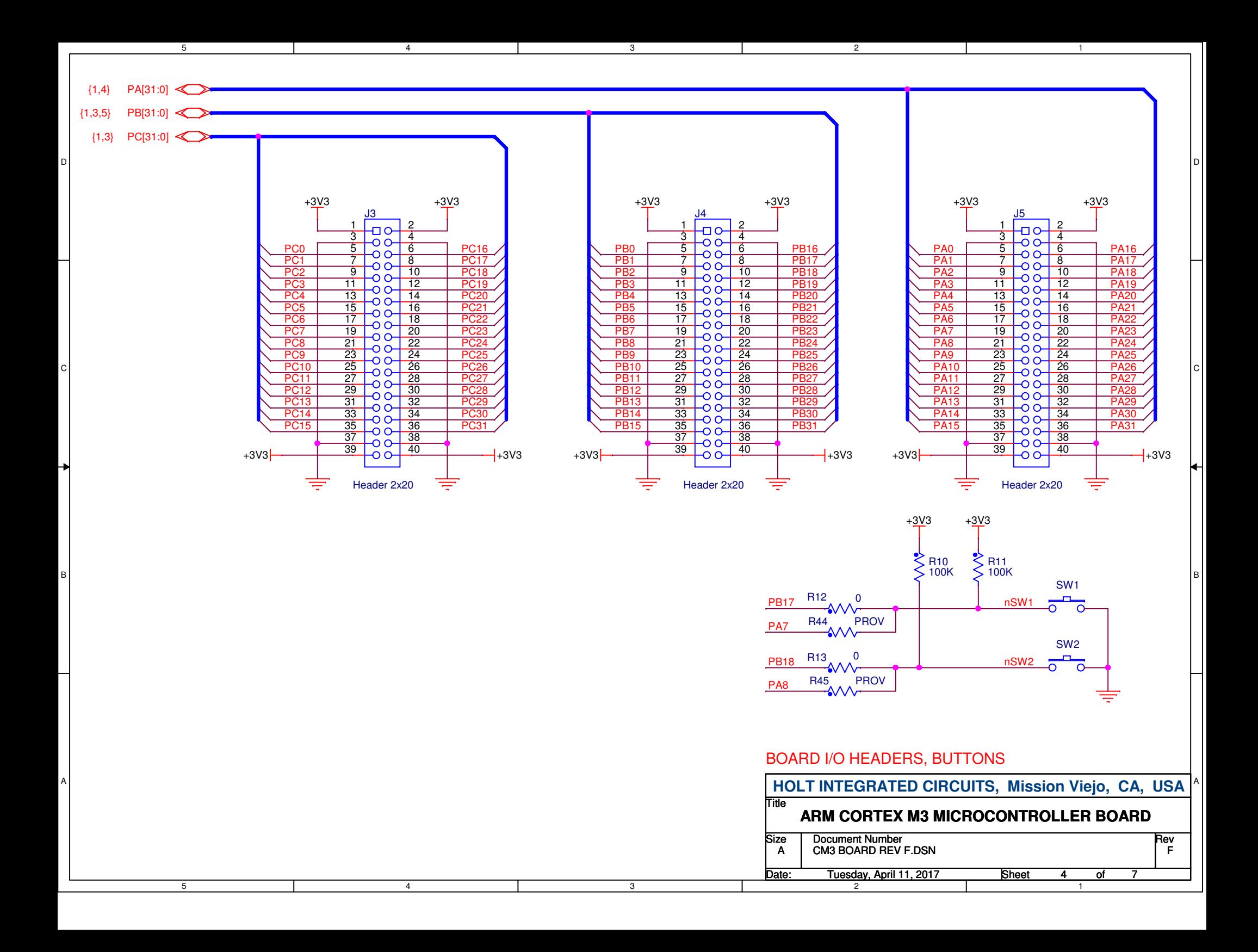

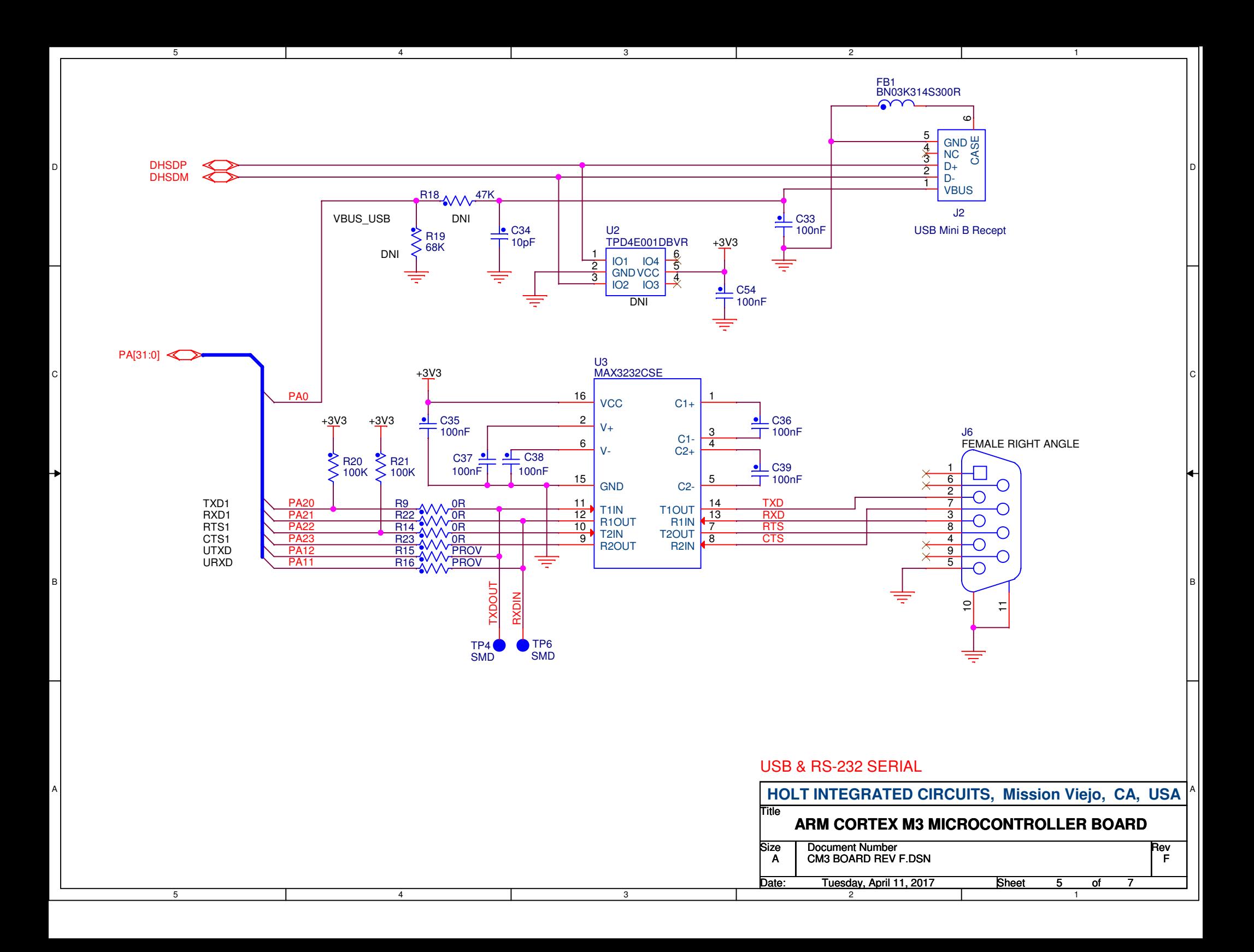

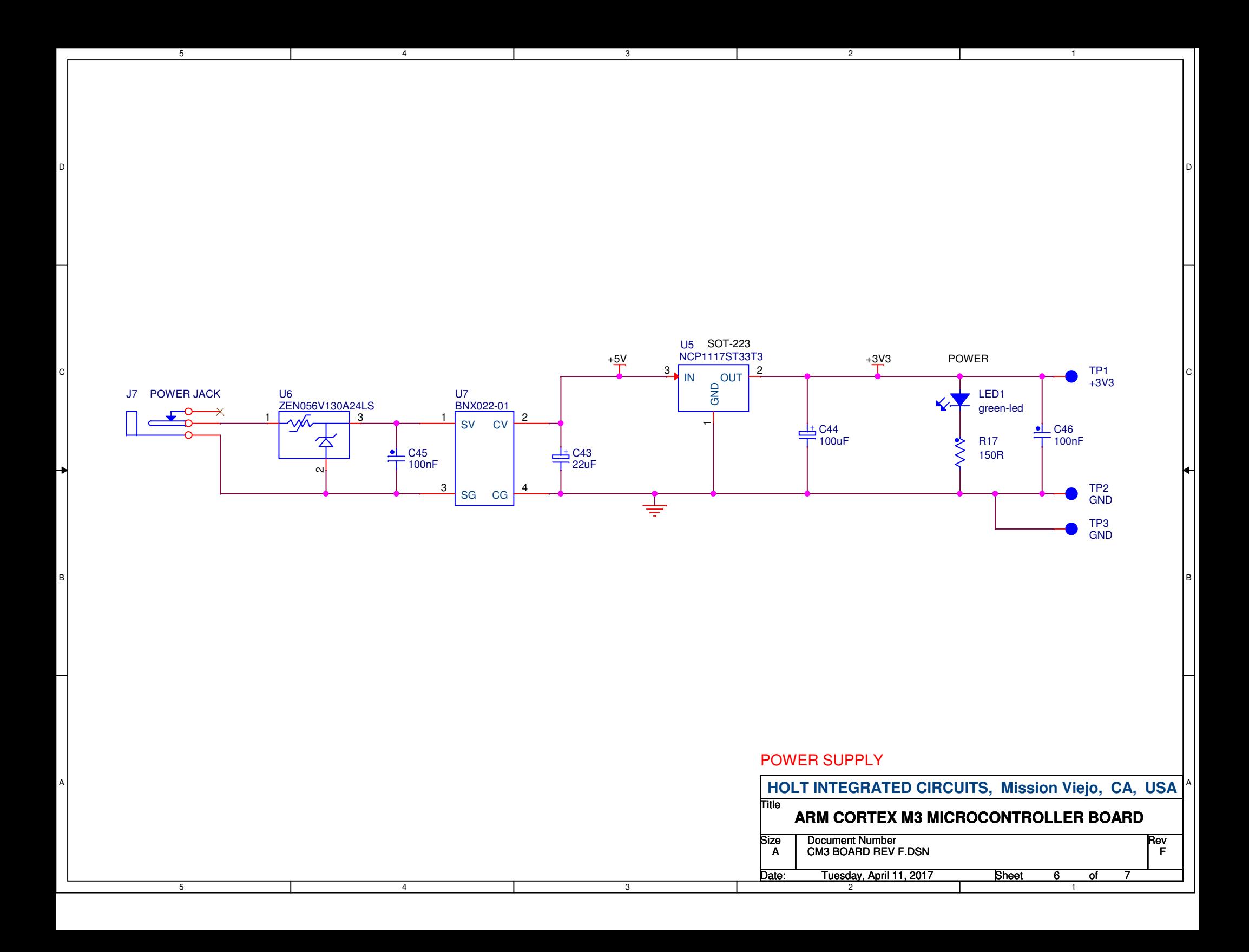

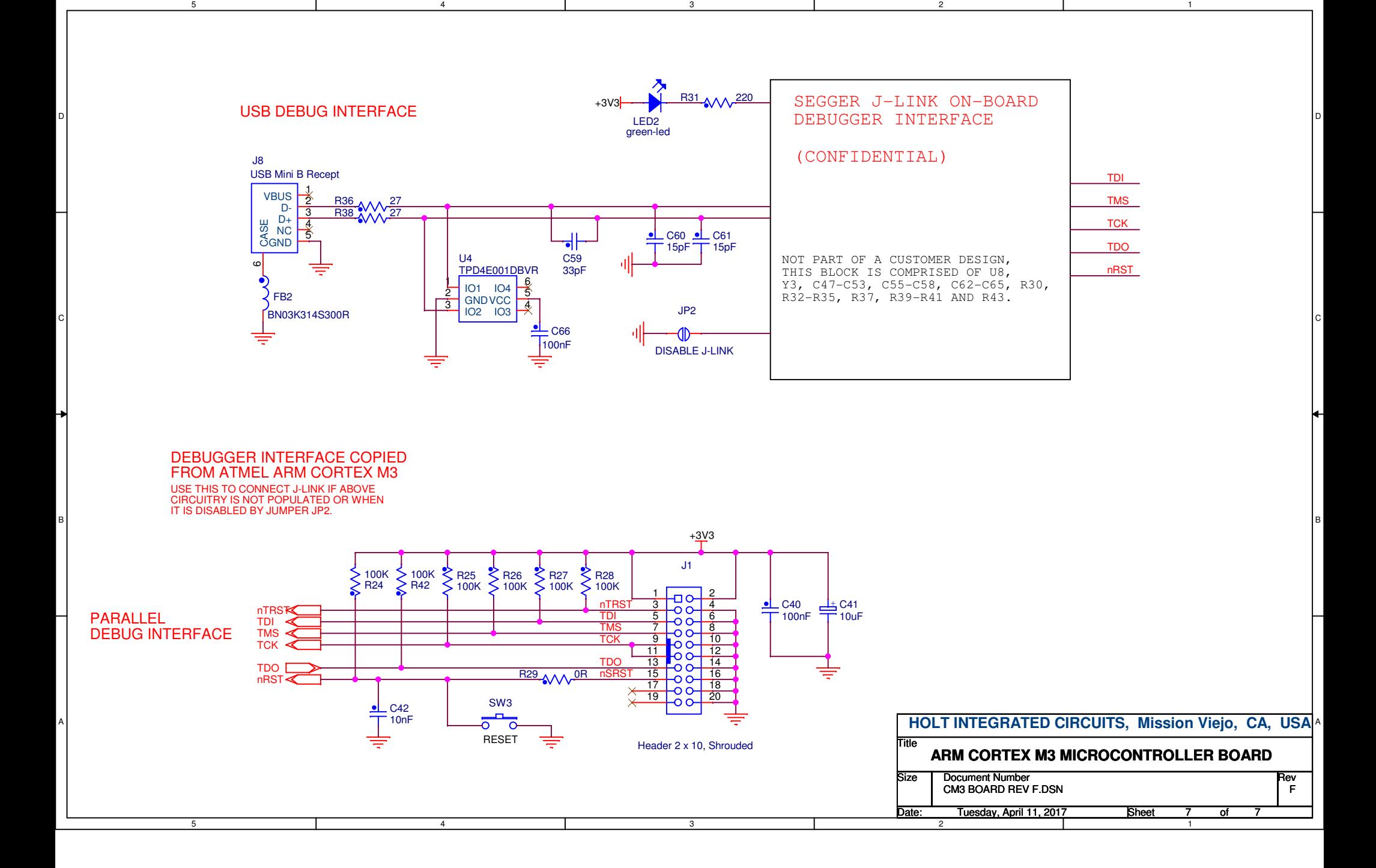